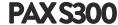

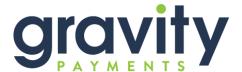

#### Logo dimensions for on-screen display

#### **Instructions:**

In version 5.1.6+, to add an on-screen logo or image to your PAX S300, follow these simple steps:

- 1. Open the Setup in ElServer
- 2. Click Devices
- 3. Under the MT30, choose "Local Image" in the Actions drop down menu
- 4. Click on Start
- 5. Browse to the image that you would like displayed on your S300 screen
- 6. Open the image

This will start the install of the image file. Note, the PAX device must be connected and running.

# Image specifications:

Image/logo size: 240 x 200
Format: pixels BMP format 24bit

Depth:

### **Example:**

**ACTUAL SCREEN SIZE:** size of the PAX S300 screen

— — SAFE ZONE: If your logo or text passes the green dashed line, it may get clipped off

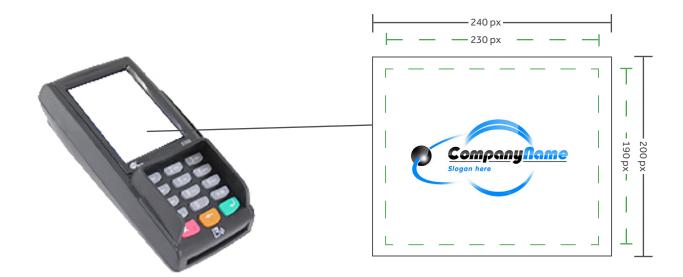

# Have questions?

We're here to help. If you have questions, give us a call any time at 800.989.2135.